## GeneXus Server

Cómo ver los cambios enviados a GeneXus Server

**GeneXus** 

Cómo ver los cambios enviados a GeneXus Server

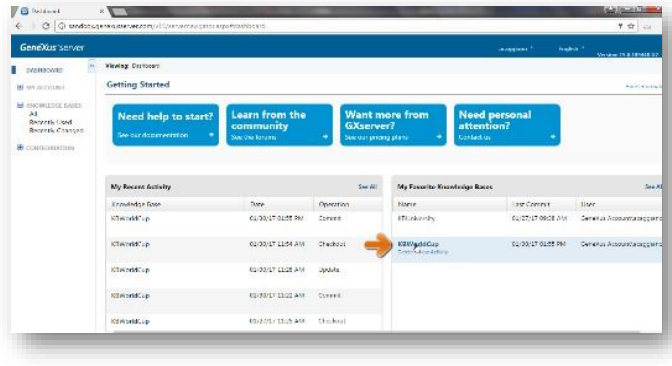

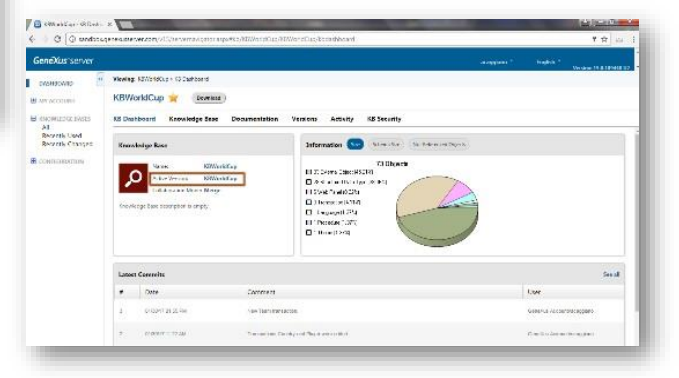

Volvamos a la instancia del server y verifiquemos que realmente este conocimiento ha sido integrado al conocimiento originalmente existente en la KB KBWorldCup.

Hacemos click y comenzamos a navegar por el visualizador de KBs.

Desde aquí verificamos el nombre de la base de conocimiento sobre la cual estamos trabajando, y también la versión sobre la cual estamos trabajando.

Vemos también el listado de las últimas revisiones con los comentarios que hemos ingresado al realizar las operaciones de Commit

Vemos también un gráfico con información general de la cantidad de objetos que tiene la , KB, el tamaño del esquema y los objetos no referenciados.

Como ver los cambios enviados a GeneXus Server

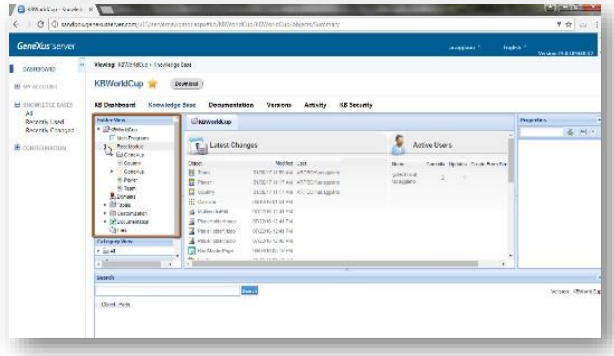

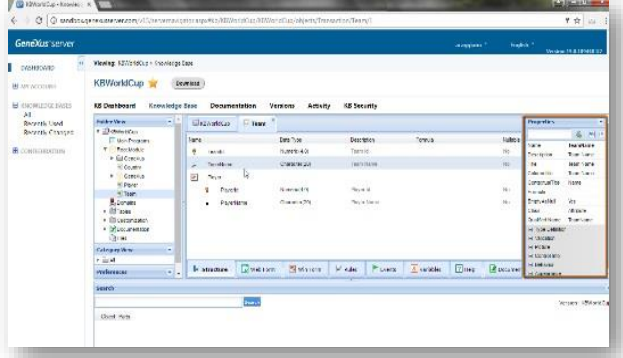

Vayamos a la opción Knowledge Base.

Podemos ver el listado de los últimos cambios que se han realizado, y vemos también la la vista de carpetas de nuestra KB.

Desde aquí podemos verificar que efectivamente se han integrado los objetos que hemos enviado recientemente.

Podemos también efectuar una búsqueda. Especificamos el patrón Team y vemos el resultado de la búsqueda. Todos aquellos objetos que verifican el patrón que hemos definido.

Seleccionemos la transacción Team.

Vemos las propiedades de la transacción. Podemos visualizar también todos los componentes de la transacción, la estructura, el web form, el win form, el sector de las reglas, los eventos, las variables declaradas, etc.

Si volvemos a la estructura de la transacción, seleccionamos por ejemplo el atributo TeamName, se actualizan las propiedades verdad? Y estamos viendo ahora las propiedades que aplican a este atributo.

Pero recordemos que estamos en un ambiente de visualización de la KB. Desde aquí no vamos a poder realizar ninguna modificación.

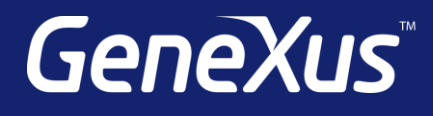

training.genexus.com wiki.genexus.com training.genexus.com/certifications